## **DryCal Communication Program Installation Instructions**

For installation from Zip file (email version) v2.0c.

## **1.0 Introduction**

This program enables the transfer of flow data from your DryCal into an Excel spreadsheet for data series analysis. Other than a header and the raw DryCal data, no other analysis features are provided with this program. Operation of the DryCal Communications Program requires a DryCal with an RS-232 port, such as the DC-2 or ML series. To use this program with a DC-Lite, you must use the DC-Lite with its companion product, the Nexus Data-Logger, which has an RS-232 port.

#### **Requirements**

- A PC with Windows 98, 2000, or XP and with a COM port 1,2,3, or 4 •
- Microsoft Excel 2000 (or higher)
- WinZip or an equivalent program for extracting from zipped files
- Administrator rights in Windows 2000, XP

• Default COM port is COM1. To change the COM port see Section 3.0, Changing the COM port.

### **2.0 Installation**

In your email you will find an attachment named "dccom.zip" (approximately 4.4 MB in size). This contains all of the components needed to install the DryCal Communications Program.

- **1** Double click on the dccom.zip file and WinZip (or equivalent) should load. If not, you will need to download and install WinZip (or equivalent).
- **2** Extract all files from dcomm.zip and place in a new folder on your PC (for example, c:\drycal). This new folder will be referred to as the "source" folder.
- **3** From within this new source folder double-click on the setup.exe. Once launched the program will begin copying several necessary files to the Windows directory, and will prompt you to close any open programs before proceeding:

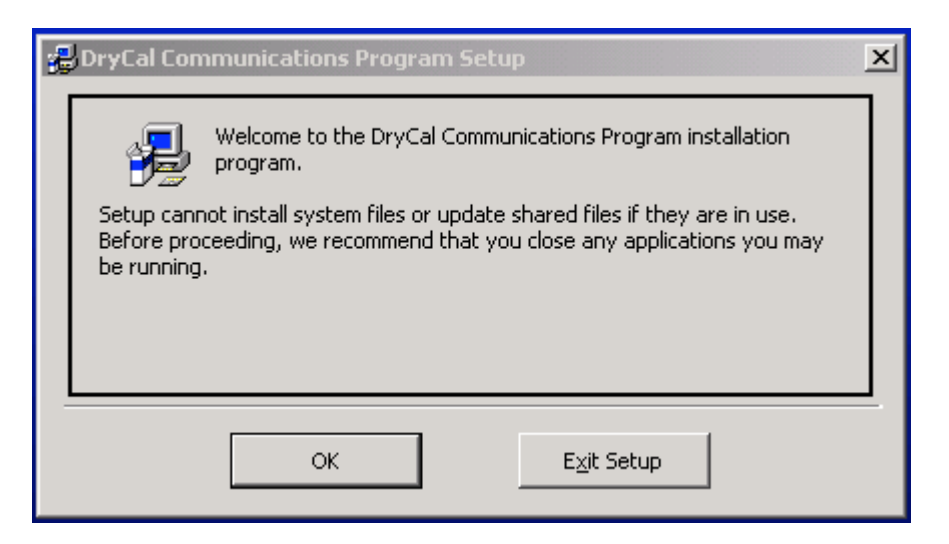

**4** Close any running programs.

Click OK to begin installation. The following screen will appear:

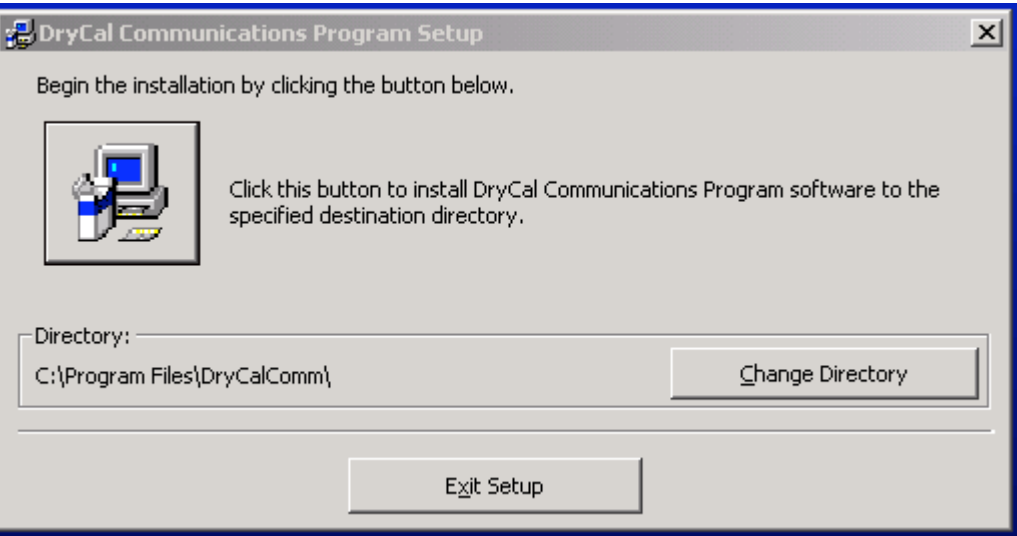

- Please note that the default install directory is C:\Program files\DryCalComm. If you need to install to another directory, click on the "Change Directory" and browse for the desired location. Since the DryCal program only requires 1.50MB of disk space we recommend using the default installation directory.
- Click the computer-icon button labeled "Click this button to install the DryCal Communications Program software to the specified destination directory".
- It is possible that the Version Conflict dialog box will appear:

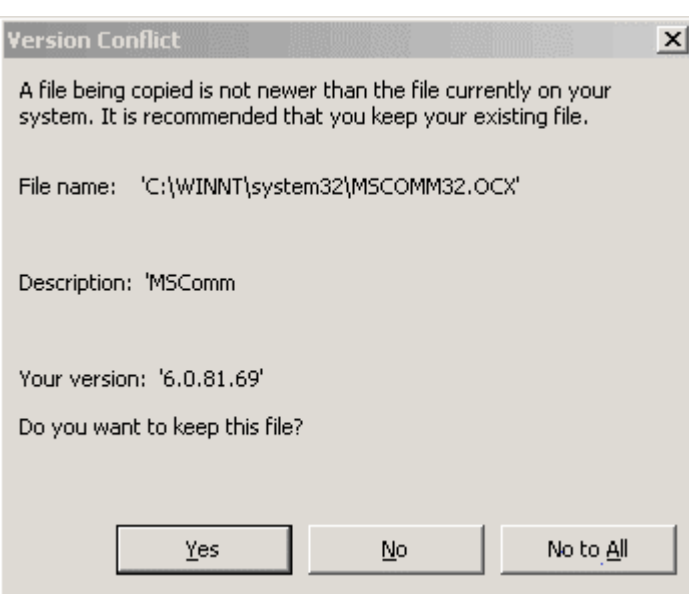

Select **Yes** to keep the existing file.

**10** The program files will be copied to the specified destination directory and when finished will display the following screen:

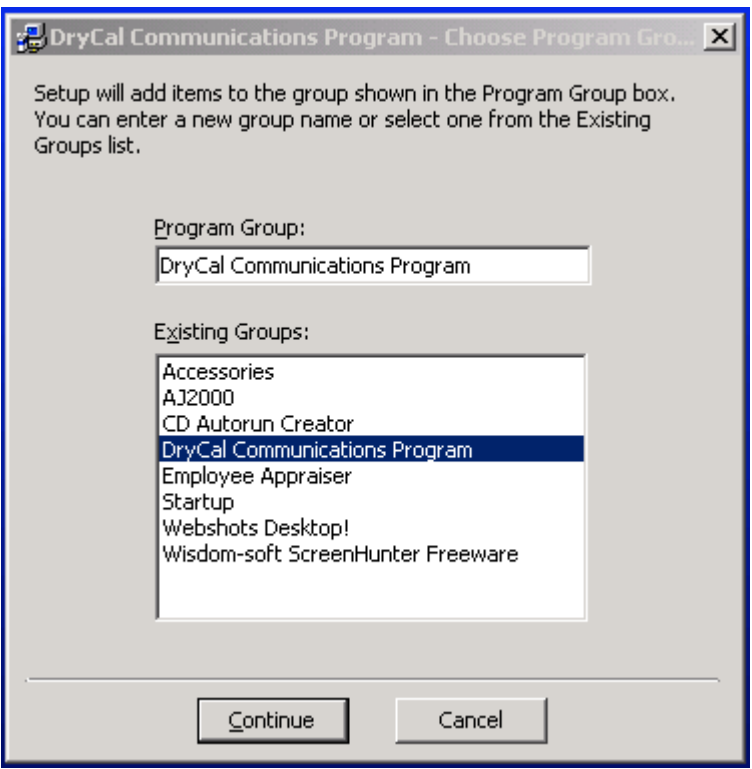

**11** Click Continue to add the DryCal Communications Program icon to your program menu. The following screen will notify you that the program has been successfully installed:

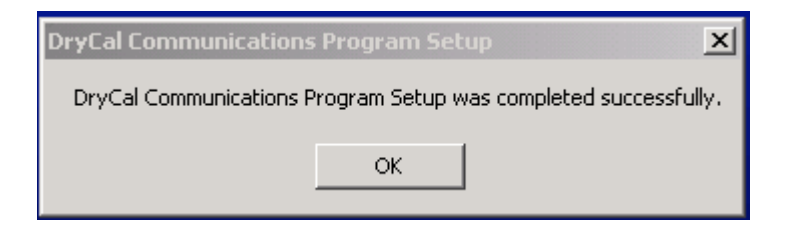

12 Click OK to complete the installation.

### **3.0 Changing the COM Port**

As noted in the Introduction, the default COM port for the DryCal Communications Program is COM1.

#### **To change to a different COM port**

- **1** In your installation directory (default of c:\program files\DryCalComm) rename the "DryCalComm.xls" to "DryCalComm\_1.xls".
- **2** Browse to your "source" folder (see Section 2.0, Installation) and select the DryCalComm\_X.xls file (where X=your COM port, i.e. 2, 3, 4) from under the Otherports folder.
- **3** Once copied, rename this file from "DryCalComm\_X.xls" to "DryCalComm.xls".
- **4** This completes the COM port change.

# **4.0 Taking Flow Readings**

- Connect your DryCal to the proper COM port [either the default port (COM1) or the alternate COM port you specified].
- Power on your DryCal and select the program through Start|Programs|DryCal Communications Program|DryCal Communications Program.
- You will see the following screen, or one similar:

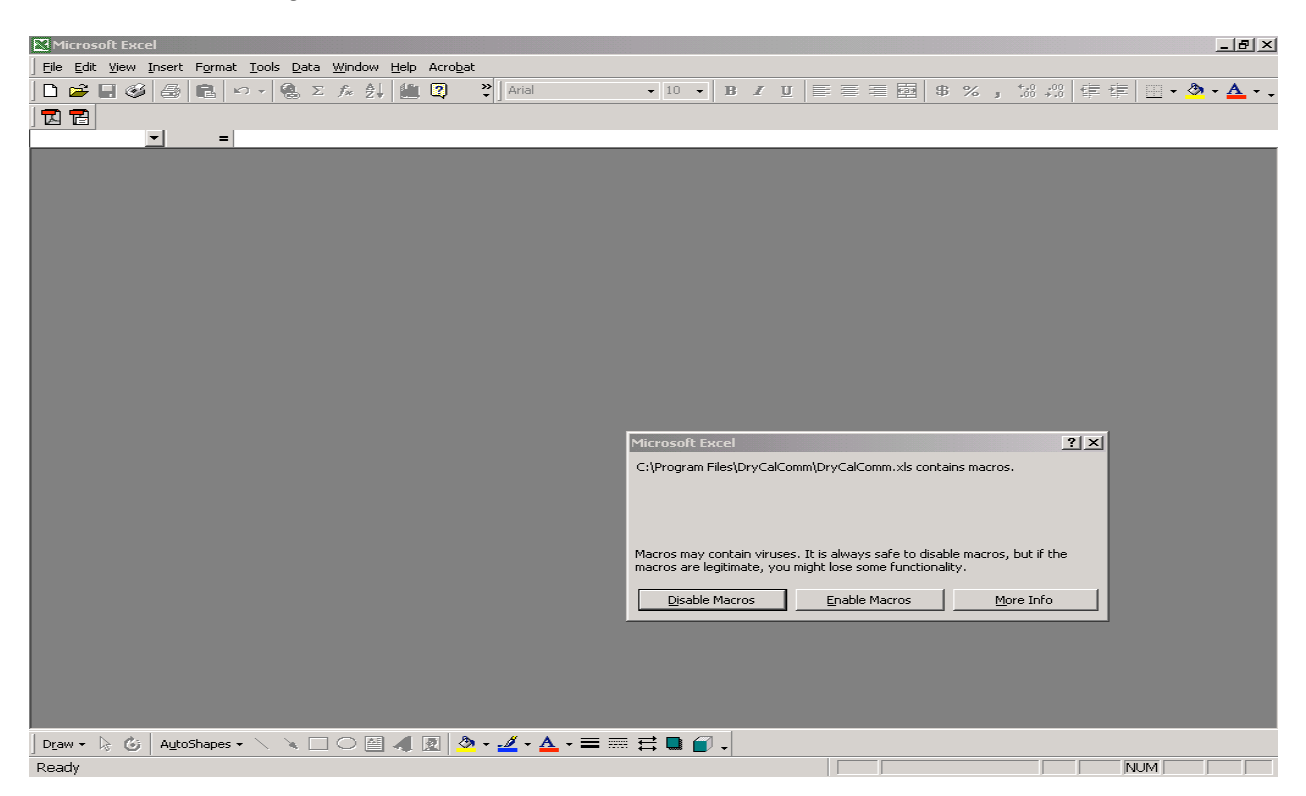

Click Enable macros to run the program. If you click on Disable Macros, the program will not run.

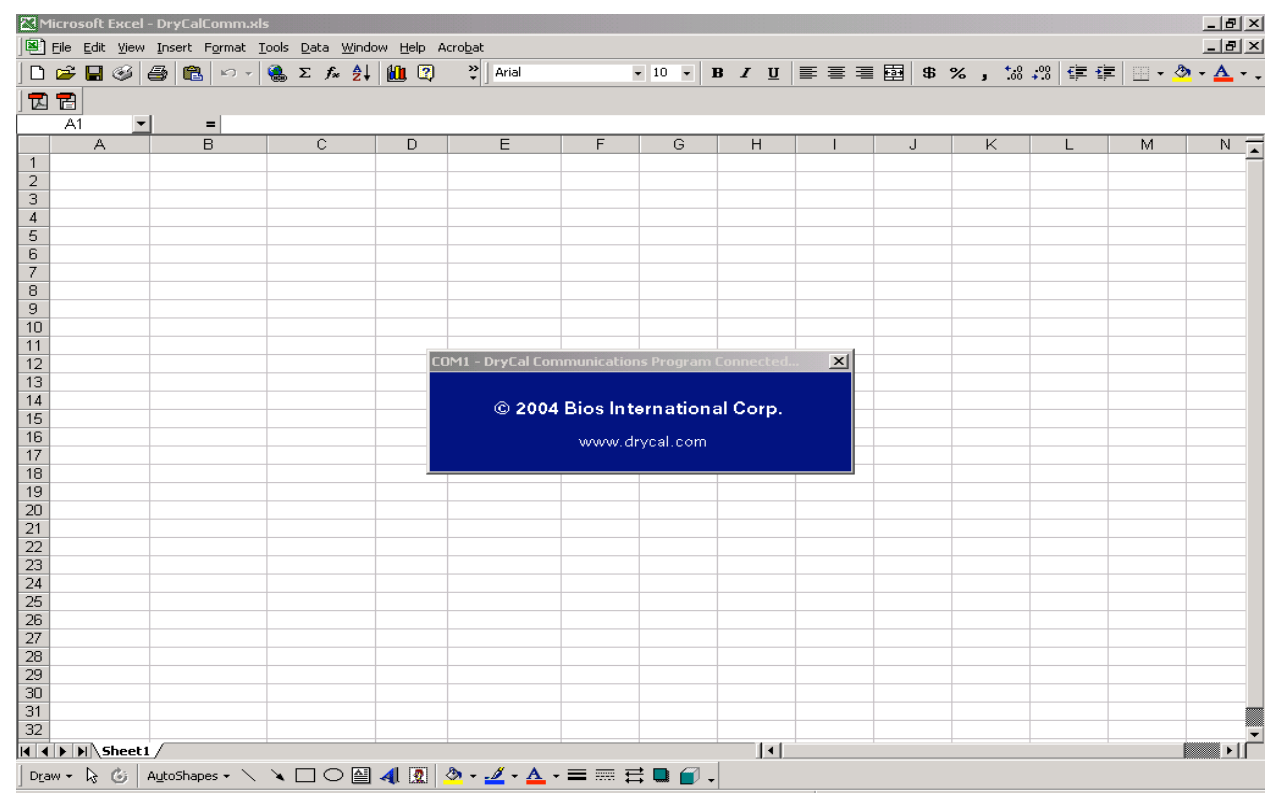

#### **5** After clicking Enable Macros the following screen will appear:

- **6** Your COM port should be listed correctly in the caption of the Bios International Corp. window and should be running (if this is not the case, please refer to Section 5.0, Trouble Shooting Your Installation).
- **7** You may now begin taking DryCal flow readings. As you take readings you should see a screen that looks similar to the following (depending upon DryCal model). Please note that you may have to drag and drop the "Bios International Corp." prompt window to a new location in order to see all of your data since it will obscure some of your data in its default location. Be sure to leave this window open; closing the window will stop the program from taking readings.

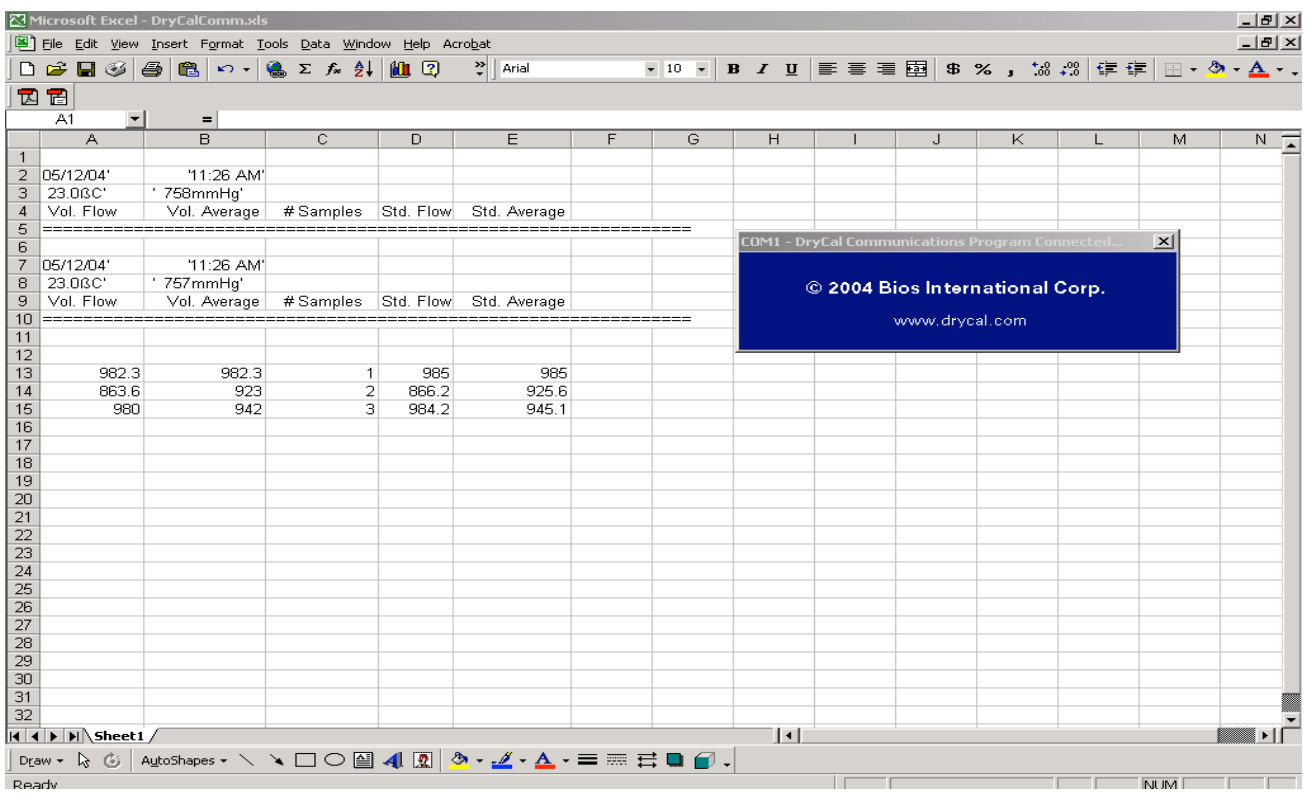

# **5.0 Troubleshooting**

Most problems encountered will fall into one of two areas:

#### **Serial Port Selection Issue**

The DryCal Communications program might be configured for a serial port that you are not connected to. Most newer computers have only one serial port, but many older computers have two 9-pin serial ports. If your computer has two 9 pin ports and you are experiencing difficulty with installation, please switch your serial cable to the other port and test again.

#### **Serial Port Configuration Issue**

You might have the correct physical port selected on the computer, but the wrong port selected in the DryCal Communications Program. Remember that the default serial port selection is COM1. If you are using a port other than COM1, you will need to use the procedure listed in Section 3.0, Changing the COM port. If you have additional problems using the DryCal Communications Program please see Section 6.0, Contacting Support.

# **6.0 Contacting Support**

If you have a DryCal Communications Program that you cannot resolve, Bios International Technical Support may be reached at (973) 492 8400.

#### **Please have the following information available before calling Bios for support:**

- Your Windows version and service pack level (i.e. Windows 2000 sp3, Windows XP Sp1)
- The COM port you are operating with (i.e. COM1, COM2, COM3,COM4)
- Your DryCal model and serial number.

MK01-18 C